# **Cross Tab Reports**

**Exercises** 

# **Cross Tab Report Exercises**

A cross-tab query counts something by two variables. One variable is be listed in a row and the other in a column, with the counts filling the corresponding cells in the rows and columns. The count can be crashes, persons, or vehicles/drivers.

In the following exercises, a superscript letter next to a variable indicates the table in which it appears:

 $C = Crash$  $V =$  Vehicle  $D = Driver$  $P = Person$ 

# **Exercise 1**

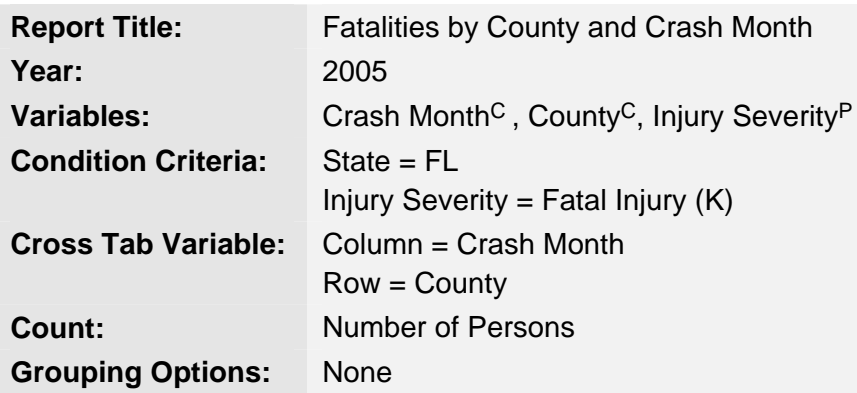

- 1. On the **Step 1: Choose a Year** screen, select **2005** and then click the **Submit** button.
- 2. On the **Step 2: Choose Variables to Use** screen, select **Crash Month**C , **County**C, and **Injury Severity**P, and then click the **Submit** button.
- 3. On the **Step 3: Choose Condition Criteria** screen:
	- From **State**, select **Florida**.
	- From **Injury Severity**, select **Fatal Injury (K)**.
	- Click the **Cross Tab** button.
- 4. On the **Step 4: Choose Report Format Options** screen:
- From the **Column** drop-down list, select **Crash Month**.
- From the **Row** drop-down list, select **County**.
- From the **Select Data to Count** drop-down list, select **Number of Persons**.
- In the **Report Title** box, type **Fatalities by County and Crash Month**.
- Click the **Submit** button.
- 5. Review your report and then return to the **Step 1: Choose a Year** screen by clicking the **Query** tab at the top of the screen.

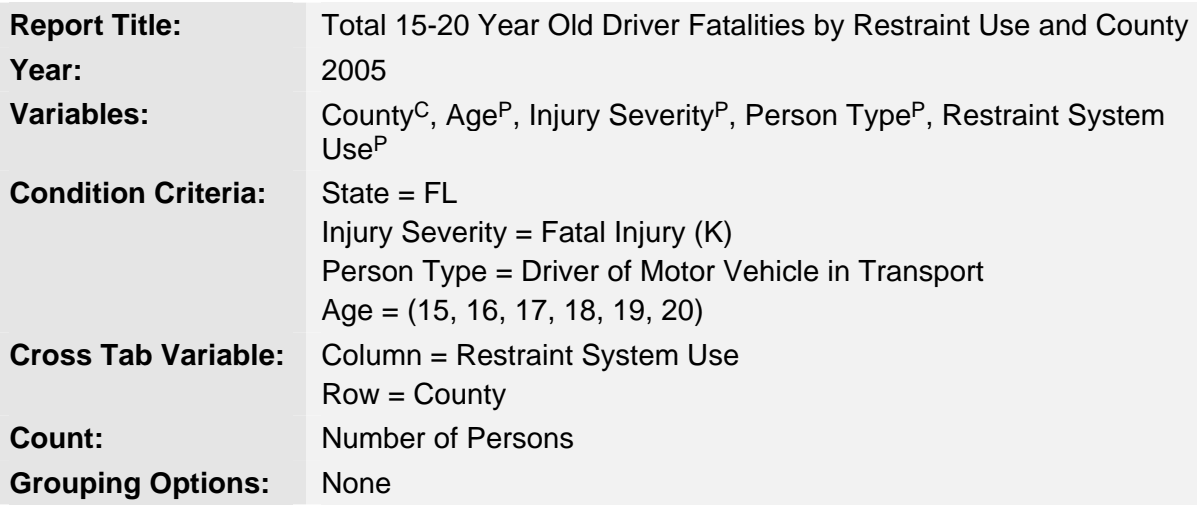

- 1. On the **Step 1: Choose a Year** screen, select **2005** and then click the **Submit** button.
- 2. On the **Step 2: Choose Variables to Use** screen, select **County**C, **Age**P, **Injury Severity**P, **Person Type**P, and **Restraint System Use**P, and then click the **Submit** button.
- 3. On the **Step 3: Choose Condition Criteria** screen:
	- From **State**, select **Florida**.
	- From **Injury Severity**, select **Fatal Injury (K)**.
	- From **Age**, select **15-20** (select **15**, press and hold the **Shift** key, scroll down and then click **20**).
	- From **Person Type**, select **Driver of Motor Vehicle in Transport**
	- Click the **Cross Tab** button.
- 4. On the **Step 4: Choose Report Format Options** screen:
	- From the **Column** drop-down list, select **Restraint System Use**.
	- From the **Row** drop-down list, select **County**.
	- From the **Select Data to Count** drop-down list, select **Number of Persons**.
- In the **Report Title** box, type **Total 15-20 Year Old Driver Fatalities by Restraint Use and County**.
- Click the **Submit** button.
- 5. Review your report and then return to the **Step 1: Choose a Year** screen by clicking the **Query** tab at the top of the screen.

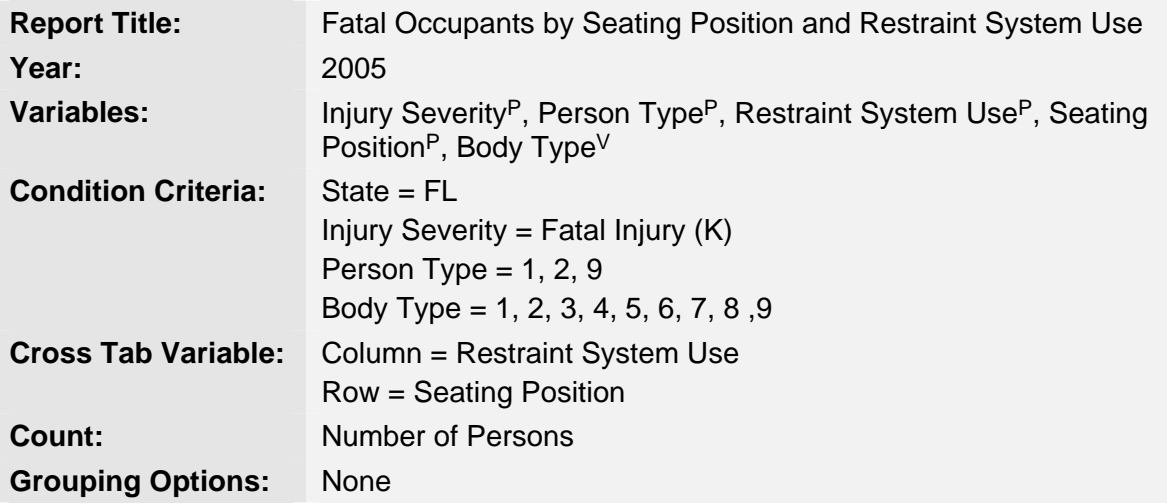

- 1. On the **Step 1: Choose a Year** screen, select **2005** and then click the **Submit** button.
- 2. On the **Step 2: Choose Variables to Use** screen, select **Injury Severity**P, **Person Type**P, **Restraint System Use**P, **Seating Position**P, and **Body Type**V, and then click the **Submit** button.
- 3. On the **Step 3: Choose Condition Criteria** screen:
	- From **State**, select **Florida**.
	- From **Injury Severity**, select **Fatal Injury (K)**.
	- From **Person Type**, select 1, 2, 9.
	- From **Body Type**, select 1, 2, 3, 4, 5, 6, 7, 8, 9.
	- Click the **Cross Tab** button.
- 4. On the **Step 4: Choose Report Format Options** screen:
	- From the **Column** drop-down list, select **Restraint System Use** and then from the **Group By** drop-down list, select **Restraint Use**.
	- From the **Row** drop-down list, select **Seating Position**.
	- From the **Select Data to Count** drop-down list, select **Number of Persons**.
- In the **Report Title** box, type **Fatal Occupants by Seating Position and Restraint System Use**.
- Click the **Submit** button.
- 5. Review your report and then return to the **Step 1: Choose a Year** screen by clicking the **Query** tab at the top of the screen.

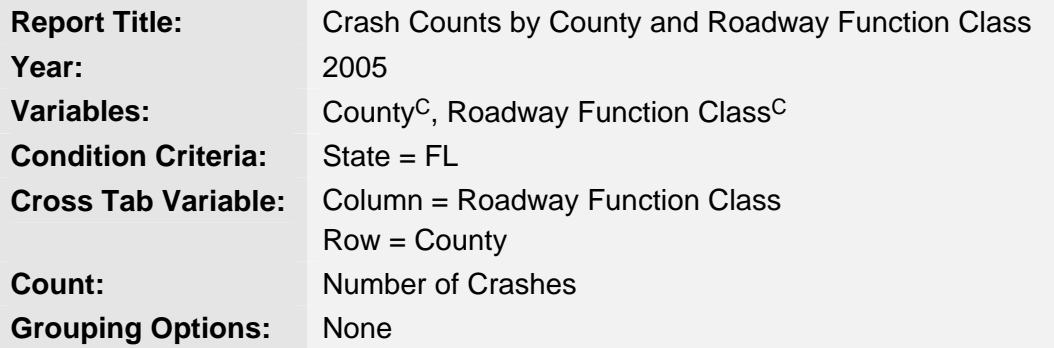

- 1. On the **Step 1: Choose a Year** screen, select **2005** and then click the **Submit** button.
- 2. On the **Step 2: Choose Variables to Use** screen, select **County**C, and **Roadway Function Class**C, and then click the **Submit** button.
- 3. On the **Step 3: Choose Condition Criteria** screen:
	- From **State**, select **Florida**.
	- Click the **Cross Tab** button.
- 4. On the **Step 4: Choose Report Format Options** screen:
	- From the **Column** drop-down list, select **Roadway Function Class** and then from the **Group By** drop-down list, select **Urban/Rural**.
	- From the **Row** drop-down list, select **County**.
	- From the **Select Data to Count** drop-down list, select **Number of Crashes**.
	- In the **Report Title** box, type **Crash Counts by County and Roadway Function Class**.
	- Click the **Submit** button.
- 5. Review your report and then return to the **Step 1: Choose a Year** screen by clicking the **Query** tab at the top of the screen.

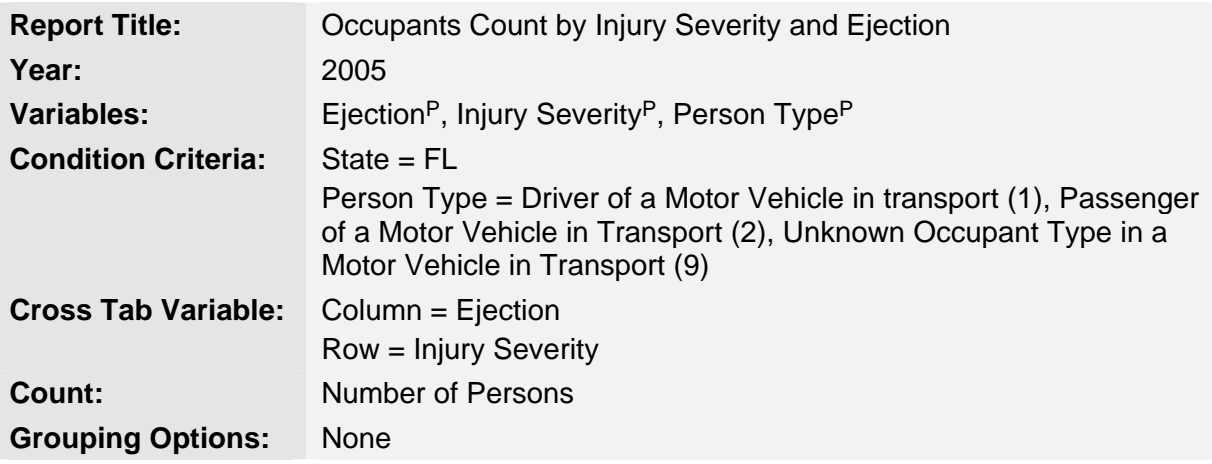

- 1. On the **Step 1: Choose a Year** screen, select **2005** and then click the **Submit** button.
- 2. On the **Step 2: Choose Variables to Use** screen, select **Ejection**P, **Injury Severity**P, and **Person Type**P, and then click the **Submit** button.
- 3. On the **Step 3: Choose Condition Criteria** screen:
	- From **State**, select **Florida**.
	- From **Person Type**, select **1**, **2**, **9**
	- Click the **Cross Tab** button.
- 4. On the **Step 4: Choose Report Format Options** screen:
	- From the **Column** drop-down list, select **Ejection**.
	- From the **Row** drop-down list, select **Injury Severity**.
	- From the **Select Data to Count** drop-down list, select **Number of Persons**.
	- In the **Report Title** box, type **Occupants Count by Injury Severity and Ejection**.
	- Click the **Submit** button.
- 5. Review your report and then return to the **Step 1: Choose a Year** screen by clicking the **Query** tab at the top of the screen.

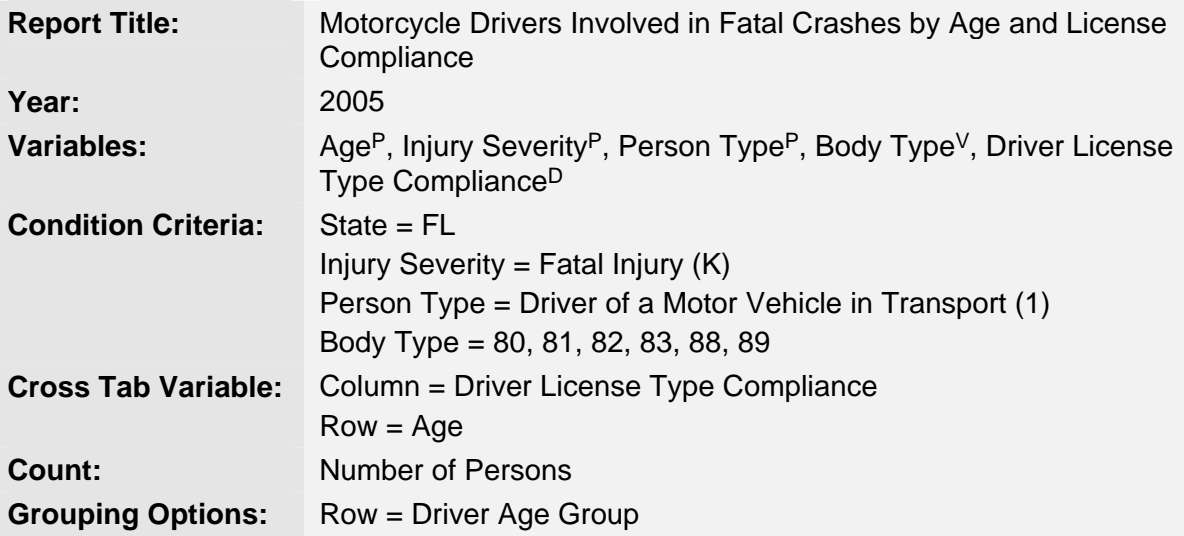

- 1. On the **Step 1: Choose a Year** screen, select **2005** and then click the **Submit** button.
- 2. On the **Step 2: Choose Variables to Use** screen, select **Age**P, **Injury Severity**P, **Person Type**P, **Body Type**V, **Driver License Type Compliance**D, and then click the **Submit** button.
- 3. On the **Step 3: Choose Condition Criteria** screen:
	- From **State**, select **Florida**.
	- From **Injury Severity**, select **Fatal Injury (K)**.
	- From **Person Type,** select **Driver of a Motor Vehicle in Transport**.
	- From **Body Type**, select **80**, **81**, **82**, **83** , **88**, and **89**.
	- Click the **Cross Tab** button.
- 4. On the **Step 4: Choose Report Format Options** screen:
	- From the **Column** drop-down list, select **Driver License Type Compliance**.
	- From the **Row** drop-down list, select **Age** and then from the **Group By** dropdown list, select **Driver Age Group**.
- From the **Select Data to Count** drop-down list, select **Number of Persons**.
- In the **Report Title** box, type **Motorcycle Drivers Involved in Fatal Crashes by Age and License Compliance**.
- Click the **Submit** button.
- 5. Review your report and then return to the **Step 1: Choose a Year** screen by clicking the **Query** tab at the top of the screen.

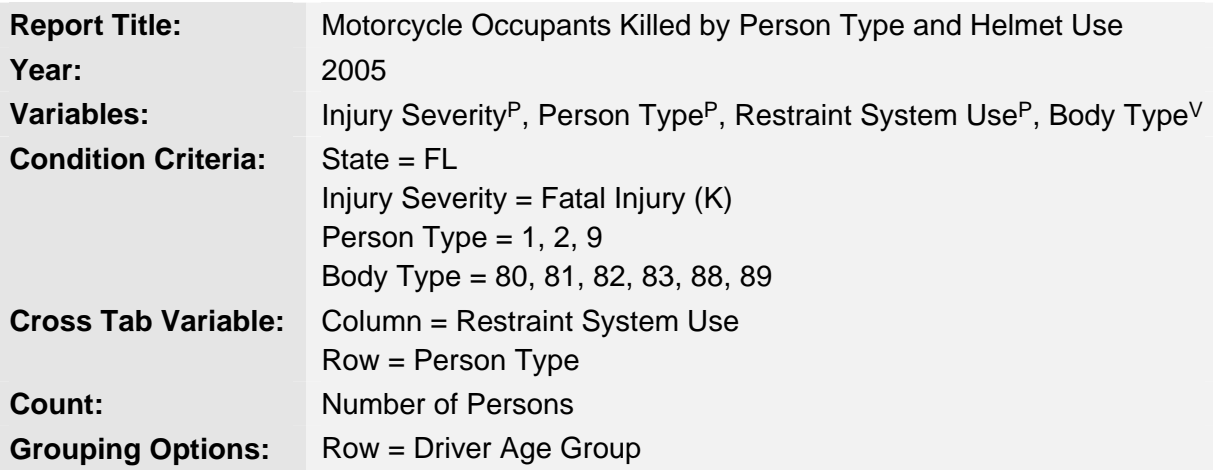

- 1. On the **Step 1: Choose a Year** screen, select **2005** and then click the **Submit** button.
- 2. On the **Step 2: Choose Variables to Use** screen, select **Injury Severit**yP, **Person Type**P, **Restraint System Use**P, and **Body Type**V, and then click the **Submit** button.
- 3. On the **Step 3: Choose Condition Criteria** screen:
	- From **State**, select **Florida**.
	- From **Injury Severity**, select **Fatal Injury (K)**.
	- From **Person Type,** select **1, 2, 9**.
	- From **Body Type**, select **80**, **81**, **82**, **83** , **88**, and **89**.
	- Click the **Cross Tab** button.
- 4. On the **Step 4: Choose Report Format Options** screen:
	- From the **Column** drop-down list, select **Restraint System Use**.
	- From the **Row** drop-down list, select **Person Type** and then from the **Group By** drop-down list, select **Person Type Group**.
	- From the **Select Data to Count** drop-down list, select **Number of Persons**.
- In the **Report Title** box, type **Motorcycle Occupants Killed by Person Type and Helmet Use**.
- Click the **Submit** button.
- 5. Review your report and then return to the **Step 1: Choose a Year** screen by clicking the **Query** tab at the top of the screen.

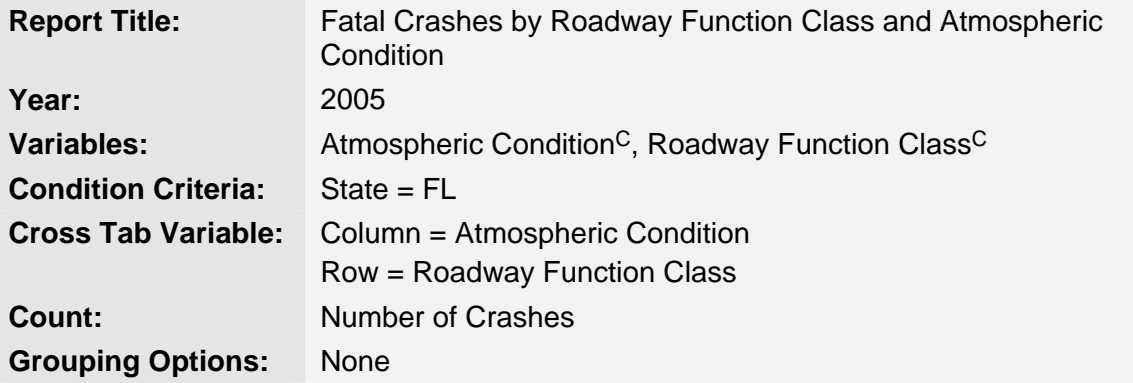

- 1. On the **Step 1: Choose a Year** screen, select **2005** and then click the **Submit** button.
- 2. On the **Step 2: Choose Variables to Use** screen, select **Atmospheric Condition**<sup>C</sup> and **Roadway Function Class**C, and then click the **Submit** button.
- 3. On the **Step 3: Choose Condition Criteria** screen:
	- From **State**, select **Florida**.
	- Click the **Cross Tab** button.
- 4. On the **Step 4: Choose Report Format Options** screen:
	- From the **Column** drop-down list, select **Atmospheric Condition**.
	- From the **Row** drop-down list, select **Roadway Function Class**.
	- From the **Select Data to Count** drop-down list, select **Number of Crashes**.
	- In the **Report Title** box, type **Fatal Crashes by Roadway Function Class and Atmospheric Condition**.
	- Click the **Submit** button.
- 5. Review your report and then return to the **Step 1: Choose a Year** screen by clicking the **Query** tab at the top of the screen.